# **@CaIMAN** Setup Guide

# CalMAN RGB

Remote Calibration

Rev. 1.1

### **Introduction**

Use this guide to calibrate a remote computer across a shared local network. To conduct a remote calibration, CalMAN Client 3 must be installed on the computer you intend to calibrate (the target computer).

The computer running CalMAN (the host computer) can be a Windows PC, a Mac running Windows in a VMware virtual machine, or a Mac running Windows in a Boot Camp partition.

CalMAN RGB provides three Client 3 licenses, to authorize up to three Client 3 installations[. CalMAN Client 3 Licensing Guide](http://www.spectracal.com/Documents/QSGs/CalMAN%20Client%203%20Licensing%20QuickStart.pdf)

If you need to purchase additional software licenses to calibrate your target computer(s), visi[t https://store.portrait.com/accessories/calman-client-3](https://store.portrait.com/accessories/calman-client-3-add-on-license.html) [add-on-license.html.](https://store.portrait.com/accessories/calman-client-3-add-on-license.html)

#### **Installation**

- 1. Download and install *CalMAN RGB* on the host computer [\(http://color.spectracal.com/downloads\)](http://color.spectracal.com/downloads).
- 2. Download Microsoft .NET Framework 4.5 from SpectraCal's website and install on the host computer.
- 3. Download and install CalMAN Client 3 on the target computer.

*Note: If you are calibrating a Mac computer, be sure to download CalMAN Client 3 for Mac.*

#### **Hardware Setup**

1. Connect the SpectraCal C3 Colorimeter to the USB port on the host computer.

*Note: If you open CalMAN RGB without first connecting your colorimeter, a licensing window will appear and you will have to restart the application once the colorimeter has been connected.*

- 2. Click the new CalMAN RGB shortcut on the host computer desktop to open CalMAN RGB.
- 3. On CalMAN RGB's welcome screen, click *Advanced Monitor Calibration.* On the following screen, select "Networked Computer" from the dropdown provided.
- 4. Ensure that CalMAN Client 3 is running on the target computer. To access your Client 3's IP address, right click on the application's icon and select "About..."
- 5. Follow the instructions within the *Advanced Monitor Calibration* workflow for connecting to hardware and conducting the remote calibration, entering the Client 3 IP address when prompted.

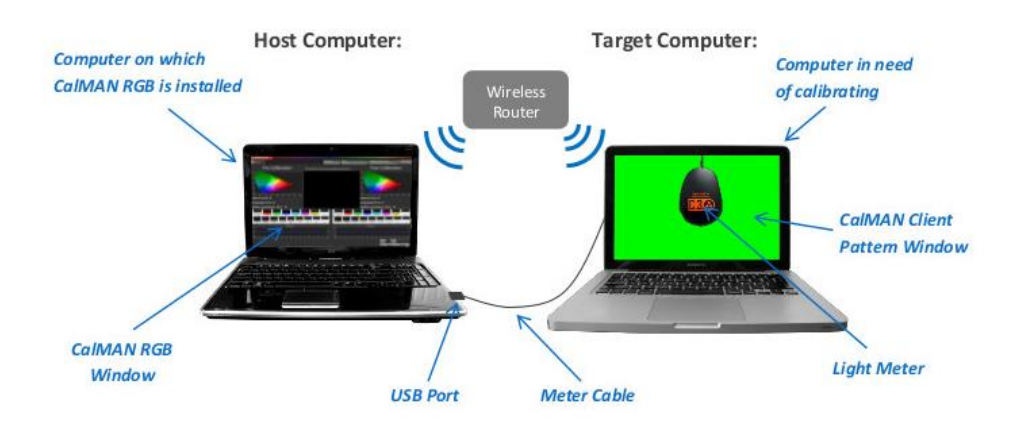

*Figure 1. CalMAN RGB configuration for calibrating a remote target computer screen or monitor.*

## **About / Contact**

#### **About Portrait Displays**

Portrait Displays, Inc., since 1993, is a leading application software provider (ASP) for PC, smartphone, and tablet displays. The Portrait Displays team now includes **SpectraCal**, the world's leading provider of video display calibration software. The combined companies offer value-added, feature-rich solutions to both OEM display manufacturers and end users seeking improved accuracy and manageability of their displays.

Portrait Displays, an Intel Capital Portfolio company, is a private corporation with headquarters in Pleasanton, California, USA with representatives in Europe, Taiwan, China, Japan, and Korea.

#### **Contact Us**

**SpectraCal** 

Submit a Technical Support Request: <http://calman.spectracal.com/techsupport.html> spectracal.com [sales@spectracal.com](mailto:sales@spectracal.com) +1-925-227-2700

#### **PORTRAIT**

**DISPLAYS** Portrait Displays, Inc. 6663 Owens Drive Pleasanton, CA 94588 USA portrait.com